# $\Gamma$  |  $\Gamma$  |  $\Gamma$  |  $\Gamma$  |  $\Gamma$  |  $\Gamma$  |  $\Gamma$  |  $\Gamma$  |  $\Gamma$  |  $\Gamma$  |  $\Gamma$  |  $\Gamma$  |  $\Gamma$  |  $\Gamma$  |  $\Gamma$  |  $\Gamma$  |  $\Gamma$  |  $\Gamma$  |  $\Gamma$  |  $\Gamma$  |  $\Gamma$  |  $\Gamma$  |  $\Gamma$  |  $\Gamma$  |  $\Gamma$  |  $\Gamma$  |  $\Gamma$  |  $\Gamma$  |  $\Gamma$  |  $\Gamma$  |  $\Gamma$  |  $\Gamma$

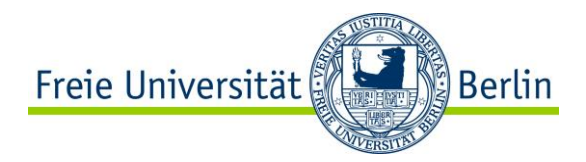

## AUF EINEN BLICK: ZUGANG ZUR ONLINE-VORLESUNG & TECHNISCHE VORAUSSETZUNGEN

### *1. ZUGRIFF AUF DIE ONLINE-VORLESUNG:*

Die Online-Vorlesung ist über die zentrale Lernplattform "Blackboard" der Freien Universität Berlin abrufbar. Um mit der Online-Lernumgebung zu arbeiten, sind folgende Schritte nötig:

- Erhalt eines persönlichen FU-Accounts
- Anmeldung zur Vorlesung im Campus Management
- Registrierung in der Lernplattform Blackboard

Verfügen Sie über alle Zugänge, folgen Sie diesem Schema:

- 1. Wählen Sie auf der Seite [http://lms.fu-berlin.de](http://lms.fu-berlin.de/) den Login Blackboard-Button.
- 2. Loggen Sie sich mit Ihrem FU-Account bei Blackboard ein.
- 3. Wählen Sie im Bereich "Kurse" die Veranstaltung "Einführung in die Erziehungswissenschaft" aus.

#### **Wenn Sie noch keinen FU-Account haben …**

Nach Ihrer erfolgreichen Immatrikulation zum Bachelorstudium mit Lehramtsoption oder zum Studium des Bachelor-Studiengangs "Bildungs- und Erziehungswissenschaft" haben Sie postalisch einen Informationsbrief erhalten, der die Beschreibung zur Einrichtung eines persönlichen FU-Accounts enthält. Bei Problemen mit dem FU-Account richten Sie sich bitte an die ZEDAT-Hotline.

#### **Zentraleinrichtung für Datenverarbeitung (ZEDAT):**

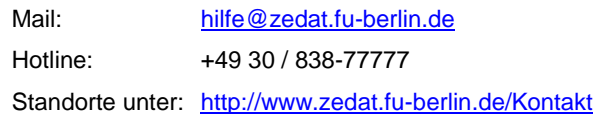

#### **Wenn Sie sich noch nicht im Campus Management angemeldet haben …**

Für die Anmeldung im Campus Management benötigen Sie Ihren FU-Account. Nach dem Login müssen Sie sich einmalig zu der Vorlesung "Einführung in die Erziehungswissenschaft" anmelden. Falls Sie sich nicht anmelden können, prüfen Sie bitte zunächst die korrekte Passworteingabe. Ansonsten können Sie sich an die Campus-Management-Hotline wenden.

#### **Campus Management Support:**

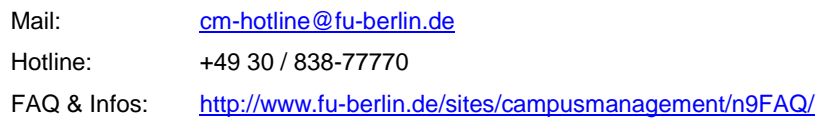

#### **Wenn Sie sich noch nicht in Blackboard registriert haben …**

Nach der Anmeldung zu der Vorlesung im Campus Management werden Sie mit etwas zeitlicher Verzögerung - i.d.R. innerhalb einer Stunde - automatisch in den Blackboard-Kurs zur Online-Vorlesung angemeldet. Um diese aufzurufen, müssen Sie sich einmalig mit Ihrem FU-Account in Blackboard registrieren. Rufen Sie hierfür die Seit[e https://lms.fu-berlin.de/](https://lms.fu-berlin.de/) auf und folgen Sie den Anweisungen unter der Registerkarte "Selbstregistrierung". Kontaktieren Sie in Problemfällen das Supportteam:

#### **CeDiS Blackboard Support:**

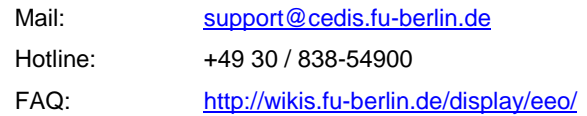

#### **Wenn Sie nicht an der FU studieren und keinen Blackboard-Account besitzen …**

…beantragen Sie einen lokalen Blackboard-Account bei Ihren Betreuerinnen per E-Mail unter Angabe Ihres Namens, Vornamens, sowie einer gültigen E-Mail-Adresse.

#### **Miriam Chrosch und Sara Teuber <b>Einerter and Sara Teuber** [ewi\\_online@institutfutur.de](mailto:ewi_online@institutfutur.de)

#### **Wenn Probleme beim Zugang zur Online-Vorlesung auftauchen …**

… kontaktieren Sie bitte zunächst die entsprechende Hotline. Sollten weitere Fragen auftreten, stehen Ihnen Ihre Betreuerinnen gerne zur Seite:

**Miriam Chrosch und Sara Teuber <b>Example 2** [ewi\\_online@institutfutur.de](mailto:ewi_online@institutfutur.de)

#### *2. TECHNISCHE VORAUSSETZUNGEN:*

- **Folgende Browser sind kompatibel** (Anleitung zur Aktualisierung s.u.)
	- Google Chrome ab Version 26.0
	- Apple Safari ab Version 6.0
	- Mozilla Firefox ab Version 20.0
	- Internet Explorer ab Version 8.0
- Im Browser muss JavaScript aktiviert sein. Wie das geht, lesen Sie hier: [www.enable-javascript.com/de](http://www.enable-javascript.com/de)
- Nutzer\*innen älterer Internet Explorer Versionen und von Browsern ohne HTML5-Funktion sehen das Video im Flash-Player. Damit die Inhalte korrekt angezeigt werden können, muss ein Flash Plug-in heruntergeladen und installiert werden. Das Flash Plug-in kann kostenfrei von der folgenden Website heruntergeladen werden: [http://get.adobe.com/de/flashplayer/.](http://get.adobe.com/de/flashplayer/)

Zur optimalen Unterstützung aller Funktionen empfehlen wir einen HTML5-fähigen Browser zu benutzen.

- Nutzer\*innen des Firefox-Browsers müssen beachten, dass Konflikte mit Plug-ins auftreten können. Falls Sie das "RealPlayer-Plug-in" nutzen, überprüfen Sie bitte, ob dieses auf dem neuesten Stand ist und laden Sie ggf. eine aktuelle Version von der Realplayer-Seite [http://de.real.com/.](http://de.real.com/) Beachten Sie auch folgende Hinweise: [https://support.mozilla.org/de/kb/Das-RealPlayer-Plugin-mit-Firefox-nutzen.](https://support.mozilla.org/de/kb/Das-RealPlayer-Plugin-mit-Firefox-nutzen)
- Unter Umständen können zusätzlich installierte Werbeblocker verhindern, dass das Video angezeigt wird. Deaktivieren Sie in diesem Fall das Plug-in in den spezifischen Einstellungen.

#### *WIE UPDATE ICH MEINEN BROWSER?*

#### **Google Chrome**

Google Chrome aktualisiert sich weitestgehend selbstständig. Ihre Version überprüfen Sie, indem Sie auf den Button gehen (in älteren Chrome-Versionen ist hier ein Schraubenschlüssel zu sehen) und auf "Über Google Chrome" klicken. Von hier aus ist es auch möglich ein Update zu starten. Im Zweifelsfall kann die Aktualisierung auch manuell durchgeführt werden. Sie finden die Software unter: [www.google.com/Chrome](http://www.google.com/Chrome)

#### **Mozilla Firefox**

Mozilla Firefox aktualisiert sich ebenfalls weitestgehend selbstständig. Ihre Version überprüfen Sie, indem sie oben links auf den

Button **Klicken, dann auf "Hilfe" und schließlich auf "Über Firefox" bzw. auf "Nach Updates suchen". Im Zweifelsfall** kann die Aktualisierung auch manuell durchgeführt werden. Sie finden die Software unter:<http://www.mozilla.org/de/firefox/new/>

#### **Microsoft Internet Explorer**

Klicken Sie im Internet Explorer auf die Menüleiste "Extra" und dann auf den Menüpunkt "Info". Die Aktualisierung erfolgt über Windows Update oder manuell unter folgender Adresse:<http://www.microsoft.com/de-de/download/internet-explorer.aspx>

#### **Opera**

Klicken Sie in Opera auf die Menüleiste Hilfe und wählen den Menüpunkt "Hilfe". Klicken Sie nun "Auf Updates überprüfen". Im Zweifelsfall kann die Aktualisierung auch manuell durchgeführt werden. Sie finden die Software unter:<http://www.opera.com/de/>

#### **Apple Safari (Mac)**

Klicken Sie auf das Apfel-Menü und wählen "Softwareaktualisierungen" aus der Menüliste. Durchsuchen Sie die Liste nach etwaigen Safari Updates, markieren diese und führen sie per "Install"-Button aus. Im Zweifelsfall kann die Aktualisierung auch manuell durchgeführt werden. Sie finden die Software unter: [www.apple.com/de/safari/](http://www.apple.com/de/safari/)

#### *3. WAS TUN, WENN ETWAS NICHT FUNKTIONIERT?*

#### Technische Fragen zur Vorlesung können…

- …in der **FAQ-Liste** [\(http://wikis.fu-berlin.de/display/eeo/\)](http://wikis.fu-berlin.de/display/eeo/) nachgelesen werden.
- ... in das Kurs-Forum "Fragen zu technischen Themen" eingestellt werden.

Auszug aus der Anleitung (FAQ)

#### Technische Voraussetzungen

- > Mit welchen Browsern kann ich mir die Videos ansehen?
- > Welche weiteren Voraussetzungen sind nötig? (z.B. Aktivierung von JavaScript)?

#### Umgang mit dem Video-Player

- > Wie kann ich die Anzeigegröße der Folien und Videos ändern?
- > Wie kann ich kapitelweise vor-/zurückspringen?
- > Wie kann ich folienweise vor-/zurückspringen?
- > Wie kann ich zeitlich vor-/zurückspulen?
- > Welche Kontrollelemente hat der Videoplayer?

#### Fehlermeldungen

- > Die Inhalte werden nicht richtig angezeigt. Woran liegt das?
- > Das Video stockt beim Abspielen. Was kann ich tun?

Tutorinnen und Blackboard-Support werden Fragen mehrmals wöchentlich im Kursforum beantworten. Alternativ können Sie sich auch telefonisch an den **Blackboard-Support** wenden: Montag bis Freitag 10-17 Uhr unter der Nummer **030/838-54900**.